### Borrow a Device: Quick Start Guide

## **Kobo Nia eReader**

**Welcome to the Kobo Nia eReader! Use this Quick Start Guide to learn all about how you can get started borrowing e-books.**

# **Borrow**

#### **You will need:**

- A valid library card, in good standing (no outstanding fees).
- Access to a wireless network (to load materials at the Library, at home or elsewhere).
- To create a free Kobo account with a valid email address and password.

#### **Borrowing Basics and Agreements:**

- **Borrow this device for 21 days.** If no one else is waiting, you can extend your loan 1 time by renewing online.
- Only one Kobo eReader per patron can be borrowed at a time.
- Kobo eReaders must be returned to the Circulation Desk at any NVDPL location. **Please do not return them book drops.**
- **Please return device fully charged.**
- You are responsible for materials checked out on your library card. For lost or damaged Kobo eReaders, replacement costs of \$222 (including a processing fee) may be charged.

#### **First-time Setup**

- **1)** Flip open the blue case of the Kobo eReader.
- **2) Press the power button** along the bottom of the eReader for 1 second.
- **3)** Tap **English** from the list of languages.
- **4)** Tap **set up over WiFi** and find your network.
- **5)** If you've made a kobo account in the past, tap **Sign in with your account**. If not, tap **Create a new account**.
- **6)** Enter your email and password (be sure to remember your password, as you may have to enter it again in the future).

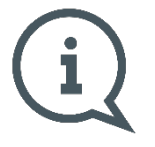

**At this point, an advert for a \$9.99/month Kobo Plus Subscription may appear. We do not recommend enrolling in this service. Tap the X in the top-right corner of the screen to close the advert.**

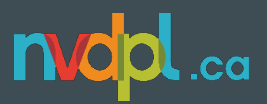

#### **Getting Familiar with the eReader**

- **1)** For an introduction to the interface and features of the eReader, tap the  $\equiv$  More button at the bottom-right of the screen.
- **2)** Tap **Help**.
- **3)** Tap **Getting Started**.

#### **Connecting to the Library**

- **1)** Tap the ☰ **More** button at the top-left of the screen.
- **2)** Tap **Settings**.
- **3)** Tap **OverDrive**.
- **4)** Tap **Get Started**.
- **5)** Tap Sign in to **OverDrive**.
- **6)** Search for *North Vancouver District Public Library* or select it from the list of suggested libraries.
- **7)** Again, select *North Vancouver District Public Library* from the dropdown list.
- **8)** Enter your **Library Card Barcode Number** and tap **Sign In**.

#### **Borrowing Books with OverDrive**

- **1)** Tap the **① Discover** button at the top-left of the screen.
- **2)** Tap **OVERDRIVE** above the search bar.
- **3)** To browse the Library collection, use the **< arrows >** on the right edge of the screen to explore, and tap View all to see more of each topic.
- **4)** To search for a specific book, tap the  $\mathbf Q$  at the top-right of the screen, and select **OverDrive** from the dropdown at the right end of the search bar.
- **5)** Once you've found the book you'd like to borrow**, tap the (…)** to the right of **[+ Wishlist].**
- **6)** Tap **Borrow with OverDrive**.
- **7)** If the book isn't available, you're able to **Place a hold with OverDrive.**

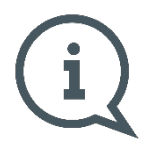

**If the book is available, you'll see a dialogue confirming you checked out the book.**  The book will sync to the eReader and will be added to your  $\Xi$  Home screen. Items **you've borrowed are automatically returned at the end of their lending period.**

#### **Viewing your OverDrive books**

- **1)** Tap the **M**Wy Books button at the bottom of the screen.
- **2)** Tap **Filter** near the top of the screen.
- **3)** Tap **OverDrive**.

#### **Viewing Books on Hold**

- **1)** Tap the **① Discover** button at bottom of the screen.
- **2)** Tap **OverDrive** above the search bar.
- **3)** Tap **Your holds**.
- **4)** To cancel a hold, tap on the book, tap **the (…)** to the right of **[+ Wishlist]**, and tap **Remove hold**.

#### **Signing Out before Returning the eReader**

- **1)** Tap the ☰ **Home** button at the top-left of the screen.
- **2)** Tap **Settings**.
- **3)** Tap **Accounts**.
- **4)** Tap **Sign Out**, and tap **Sign Out once more** in the pop-up window.

**For more information:**

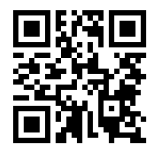

**For Overdrive tutorials on ebook lending, visit: nvdpl.ca/ebooks-e-reading**

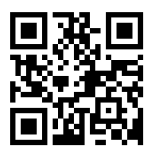

**For manufacturer support with this Kobo, visit:**

**help.kobo.com**